# Email – Outlook

# Your Email Screen

- To set up the display of your email, click the gear cog icon at top right corner
- Dark mode will change the background to black
- Focused inbox off will give you 1 inbox, on will give you 2 inboxes -focused and other
- You also can choose the display density of the inbox full, medium, compact
- Choose to have newest messages at the top or bottom of the inbox
- There are 3 ways to set up your reading pane
	- $\circ$  Show reading pane on the right
	- $\circ$  Show reading pane on the bottom
	- o Hide reading pane
- Click the circle for each option to see a preview
- Choose which you prefer

o

•

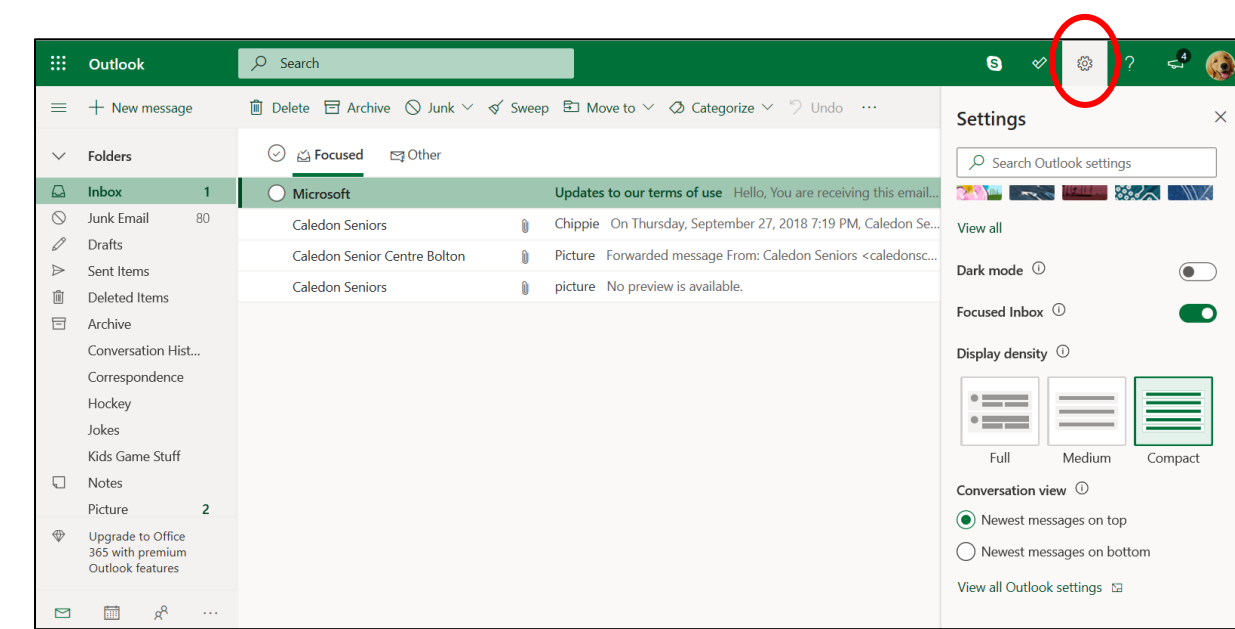

• Click the X to get out of the settings screen

#### Inbox

- you will see the list of emails
- bolded emails you have not read yet

#### To Open An Email

- Click on the name of the person it is from or the subject of the email
- Do not click the circle to the right side of it

### To Delete an Email

- You can delete an email 3 ways
	- $\circ$  From the open email click Delete at the top of the screen
	- $\circ$  From the inbox click the circle beside the email(s) then click delete at the top of the screen
	- o From the inbox -- Hover mouse over email and click garbage can icon that appears to the left side

## To Read Another Email

- Depends on the setting you have
	- $\circ$  Reading pane at the right or at the bottom just click on different email
	- o Hide reading pane
		- Click up or down arrow at the top of the screen
		- Click X to take you back to inbox and click on email to read

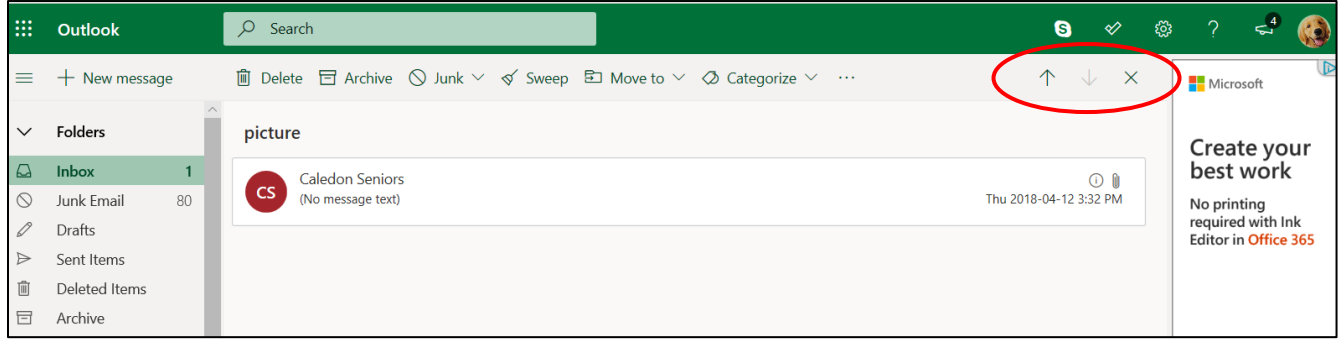

# How To Write an Email

- Click "New Message + " at the top left of the screen
- You will get a new compose email screen
- Click in each area to get the curser there

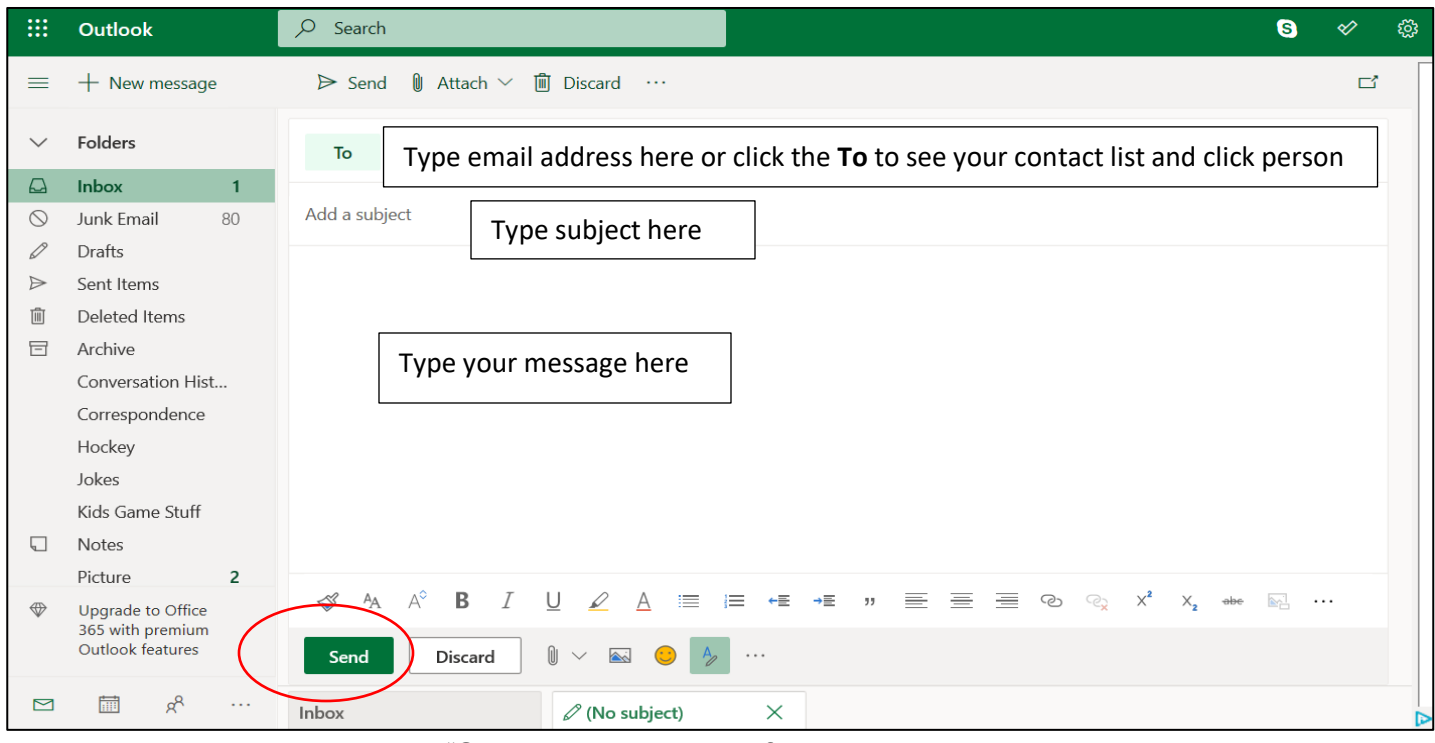

• When done click "Send" at the bottom of the screen

## How To Reply or Reply All To An Email

- Reply is to answer back to a person or email
- Click the single back arrow at the right corner of the email to Reply
- Reply All sends an answer to everyone on the email
- Click the double back arrow at the right corner of the email to Reply All

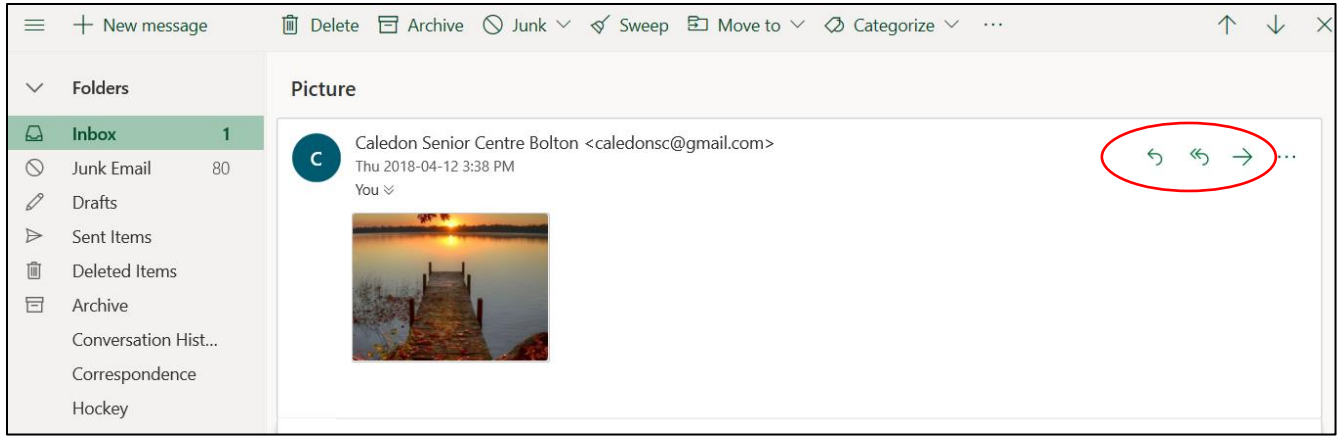

• You will get a new screen to type your message

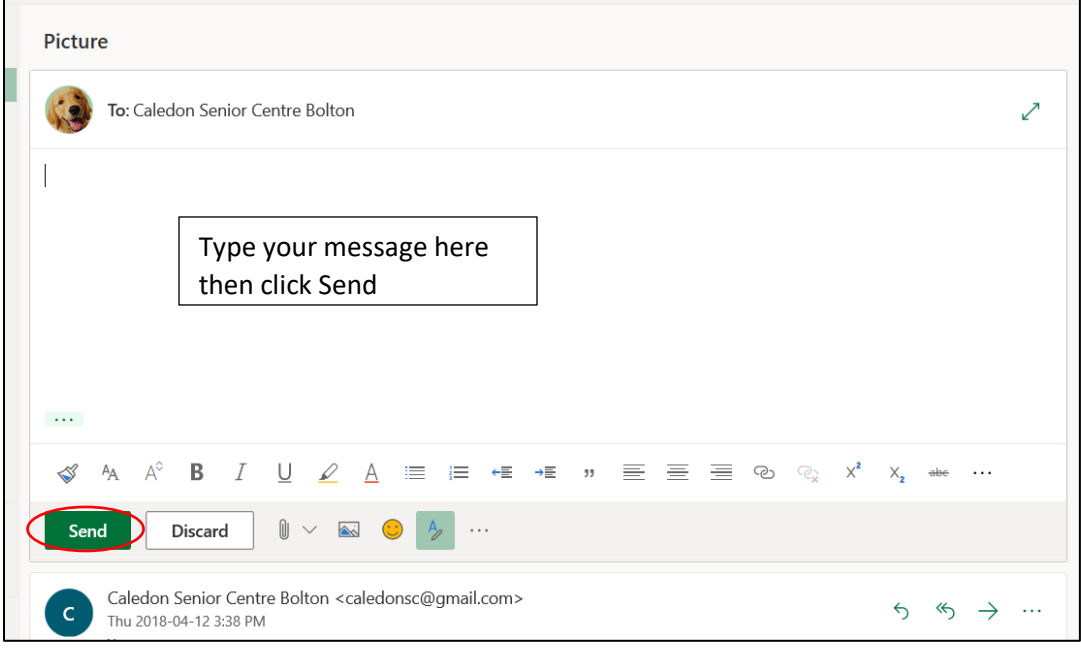

# How To Forward a Message

- Forwarding is sending the message to a new person
- Click the straight arrow going to the right
- Click the word "Forward"
- You will get a new screen to put the person's email address (or click the word TO to get your contact list and click on the person you want to send it to)
- Type in a short message
- Click the word "Send" at the bottom of the screen

### How To Attach A Picture or Document to Email

- Write your email message
- Click the paper clip at the bottom of the screen beside the word discard
- Click "Browse this Computer"
- A new window will appear
	- o Choose File to Upload screen will appear
	- $\circ$  Find your picture or document you want to attach and click on it
	- o Click "Open" at the bottom of the screen
	- o How do you want to attach this? Screen appears
	- o Choose as a copy

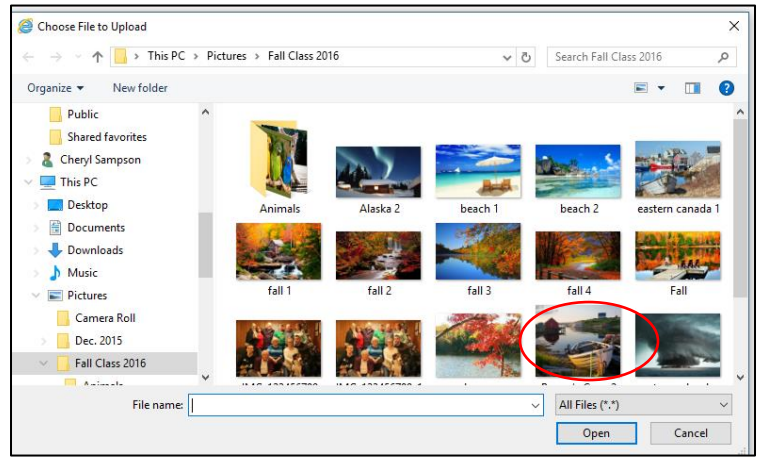

- You will arrive back to your message screen
- You will see a thumbnail (small picture) of your attachment
- Click "Send" at the bottom left corner of the screen
- If you change your mind or chose the wrong file, to delete it point the curser at the picture or document and click the X at the top corner of attachment

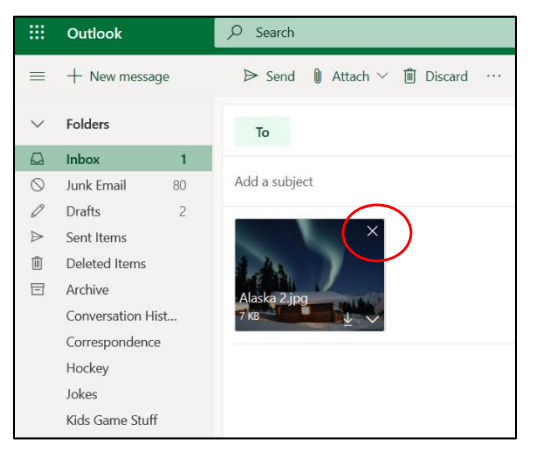

# Format Your Email Message

- You can change the size of the text, bold, change to italic and change the colour of the text
- These are at the bottom of the compose email screen

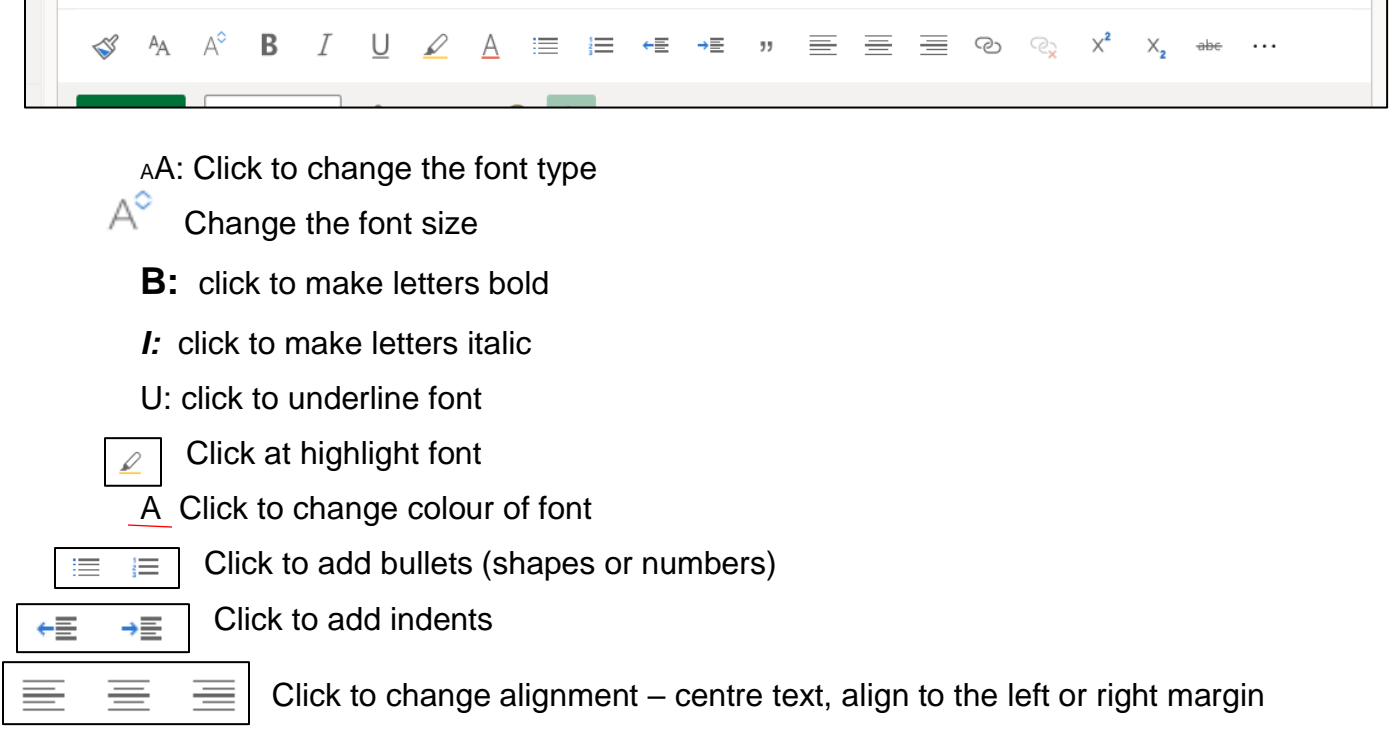